Architectural Home Design Software

# Troubleshooting Room Selection Issues

Reference Number: KB-02970

Last Modified: September 16, 2021

The information in this article applies to:

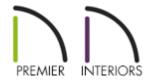

## QUESTION

I am having trouble selecting a room in my plan. What might be the cause, and how do I fix the issue?

#### **ANSWER**

There are several reasons why you may experience trouble with selecting a room in your plan, including:

- A gap between walls.
- One or more walls or railings are marked as No Room Definition.
- One or more incorrect wall connections.
- The Rooms layer may be locked.

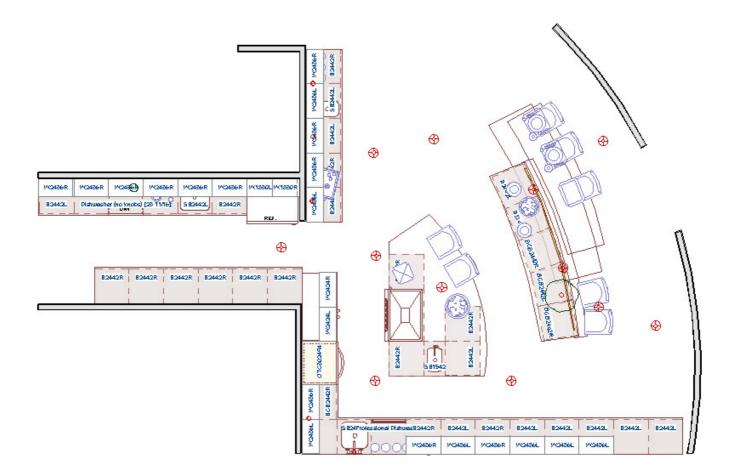

In Chief Architect, room definition is established when a room is completely enclosed by walls, so the most common reason for being unable to select a room is if you have left a gap between walls, such as for an opening or doorway. To be recognized as a room by the Chief Architect software, a room must have an unbroken perimeter, then the floor and ceiling will be generated.

### To correct a gap between walls

1. A room in Chief Architect is a totally enclosed area defined by any combination of joined Walls, Railings, Half Walls, or Room Dividers (also known as invisible walls), and all of these tools can all be accessed under the **Build** menu.

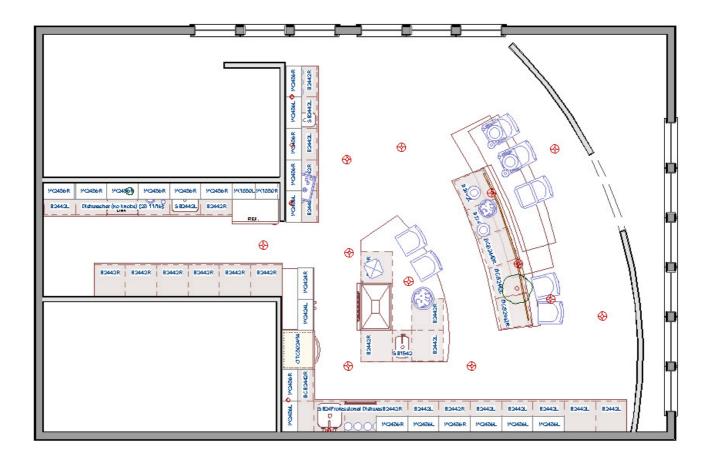

2. Depending on what you want to achieve, you may want to enclose a space with Walls first, and then use the **Doorway** tool to create gaps in the walls.

Individual walls and railings can be marked as "No Room Definition" on the General panel of their Wall Specification dialog. Some walls, such as automatically generated Attic walls which are typically created above Full Gable Wall, will have "No Room Definition" selected by default, and cannot be used to create room definition until this checkbox is deselected.

#### To check for No Room Definition walls/railings

- 1. **Open** the **Wall Specification** dialog for every wall around the room that will not select.
- 2. On the GENERAL panel, if any walls have **No Room Definition** checked, remove the checkmark, then click **OK**.

| Wall Specification                                                                                                  |                                                   |                                                                                                    |
|----------------------------------------------------------------------------------------------------|---------------------------------------------------|----------------------------------------------------------------------------------------------------|
| Structure Roof Foundation Wall Types Wall Cap Wall Covering Rail Style Newels/Balusters Rails Layer Materials Label | Thickness: Wall Length: Wall Angle: Lock: Options | Foundation Wall Railing Terrain Retaining Wall Attic Wall 6 15/16"  154"  0.0° Start Center End  Invisible Automatically Generated Wall No Room Definition Lock Center No Locate |

**Note:** If you want to be able to dimension to automatically generated Attic Walls, also uncheck No Locate before clicking OK.

3. If the Room still will not select, continue around the room's entire perimeter until you have verified that all of the walls are not set as No Room Definition.

If you do not think you have left a gap in between the walls, and you have checked every wall and made sure that they do not have No Room Definition selected, then you may have a bad wall connection. Often if this is the root cause, the entire Exterior Room will highlight, you may have a broken wall icon following your mouse cursor, and you may see orange warning triangles pointing out where the unconnected wall is located, as shown in the image below.

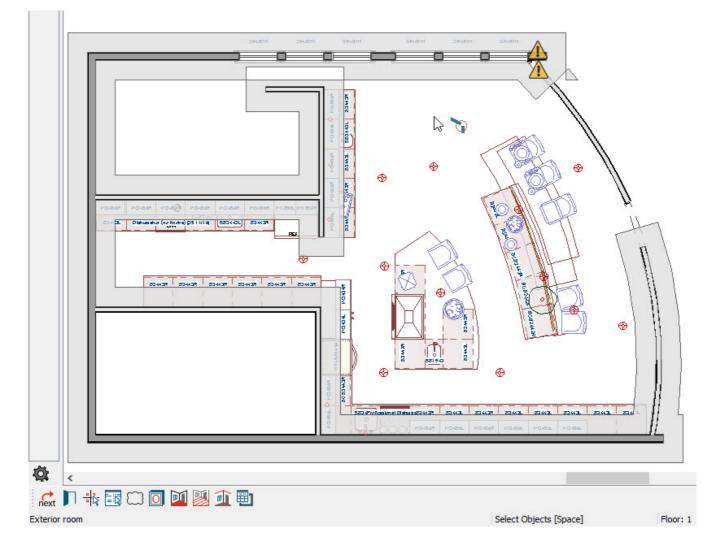

Alternately, you may notice wall connections that look incorrect without the warning triangle, particularly if three or more walls are connected to one another or in a curved wall connection situation.

#### To fix bad wall connections

- 1. If you see any warning triangles at the end of the walls, or that simply look incorrect in your 2D floor plan view, zoom in on these, select one of the walls, and use the edit handle to drag the wall back, then reconnect the segment to the other wall. Clicking on the warning triangle will allow you to ignore the unconnected wall so that you don't see these warning triangles or delete the wall.
- 2. Once all of the wall connections are corrected, you should be able to successfully select the room.

If you have not left any gaps, visually do not see any incorrect wall connections, and cannot select any rooms at all in your plan, then it is likely that you have locked the Rooms layer in your currently active layer set.

#### To unlock the Rooms layer

- 1. Select Tools> Layer Settings> Display Options .
- 2. Scroll down to the Rooms layer and click in the **Lock** field to remove the padlock icon from this field.

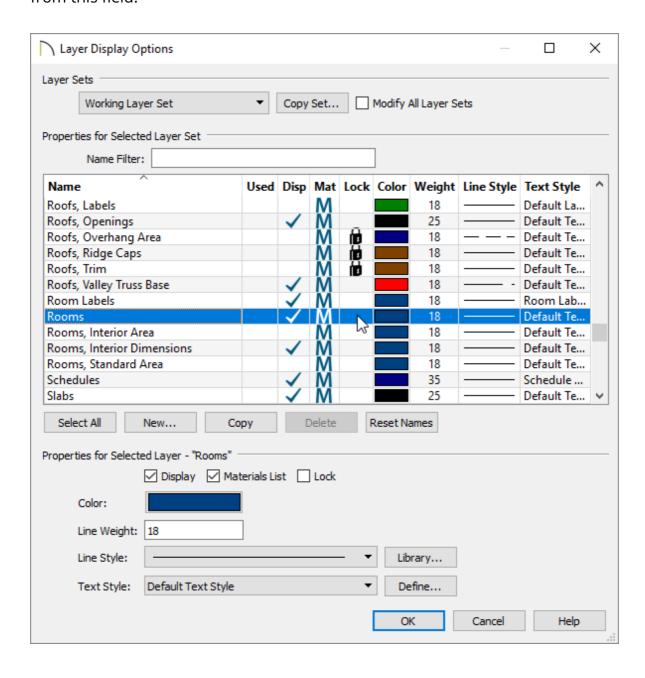

3. Repeat this process for any other layer sets in which you have been unable to select rooms, then click **OK** to apply the changes.

If you're still unable to resolve the issue following these steps, please submit the plan file to our Technical Support team using the <u>Technical Support Center</u> (<a href="https://support.chiefarchitect.com/home">https://support.chiefarchitect.com/home</a>), as discussed in the <u>Related Articles</u> section below.

#### **Related Articles**

(https://chieftalk.chiefarchitect.com/)

(/blog/)

F

(https://www.facebook.com/ChiefArchitect)

(https://www.youtube.com/user/ChiefArchitectInc)

0

(https://www.instagram.com/chiefarchitectsoftware/

(https://www.houzz.com/pro/chiefarchitect/)

**@** 

(https://www.pinterest.com/chiefarchitect/)

208-292-3400 (tel:+1-208-292-3400)

© 2000–2021 Chief Architect, Inc.

Terms of Use (/company/terms.html)

Privacy Policy (/company/privacy.html)